# Beregn gennemsnitlig BMI

I denne vejledning kigges på hvordan man beregner den gennemsnitlige BMI ved operation. Data til dette findes i dataudtræk fra 'Skema 1A' eller dataudtræk med data fra alle skemaer. Vejledningen er inddelt i følgende afsnit:

- Dan pivottabel
- Alternativ løsning
- Dan diagram

# **Dan pivottabel**

Nedenstående vejledning forudsætter, at der er oprettet en pivot. Er dette ikke tilfældet, kan man se hvordan en pivot oprettes i vejledningen til 'Operationer fordelt på årstal' eller 'Beregn operationsalder'

1) Fjern de felter, som er i pivoten (de fire kasser nederst til højre)

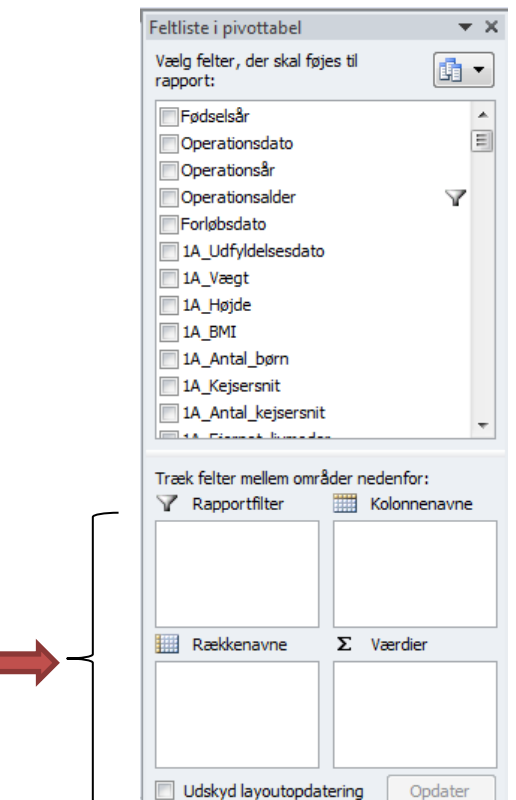

- 2) Husk at fjerne eventuelle filtre
	- a. Hvis der er et filter på et felt, er dette markeret med  $\blacktriangledown$  (se operationsalder ovenfor).
	- b. Højreklik på  $\blacktriangledown$  og vælg 'Fjern filter fra ....' (i dette tilfælde 'Operationsalder')

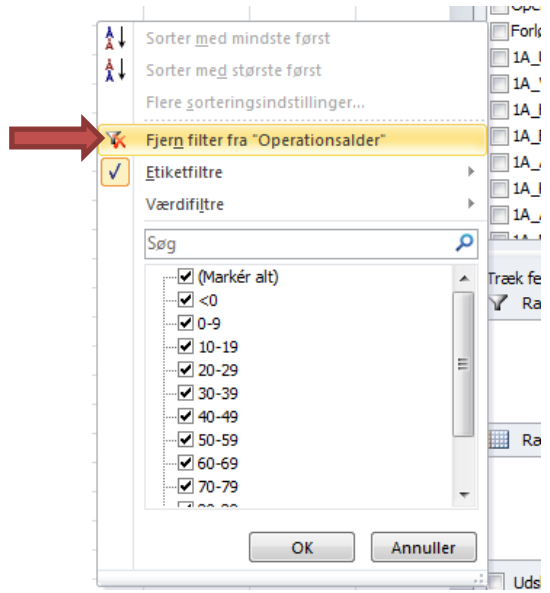

### 3) Udfyld

- a. Indsæt 'Operationsår' i 'Rækkenavne'
- b. Indsæt '1A\_BMI' i værdier

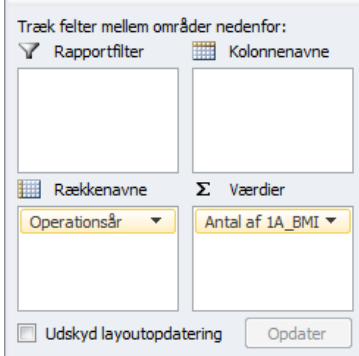

- c. Da vi ønsker det gennemsnitlige BMI, skal vi sikre os at der står 'Gennemsnit af 1A\_BMI' i 'Værdier. Er dette ikke tilfældet gøres følgende:
	- i. Klik på pilen ud for'Antal af 1A\_BMI'
	- ii. Vælg 'Værdifeltindstillinger'
	- iii. Vælg 'Gennemsnit' og tryk OK

(Punkt c. er vist med billeder i vejledningerne 'Operationer fordelt på årstal' og 'Beregn operationsalder'.)

- 4) Formater tallene i pivoten
	- a. Højreklik på et vilkårligt tal i kolonne B (Gennemsnit af 1A\_BMI)

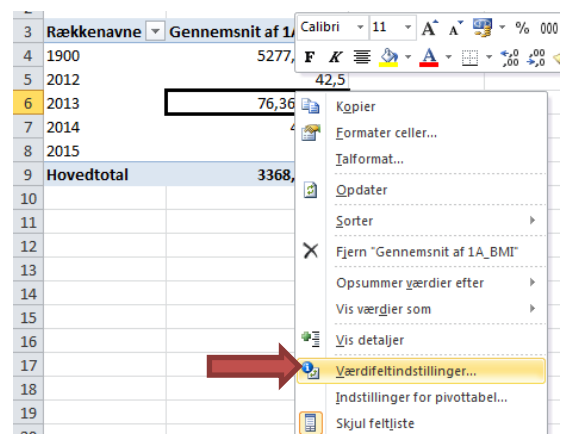

- b. Vælg 'Værdifeltindstillinger'
- c. Tryk på 'Talformat'

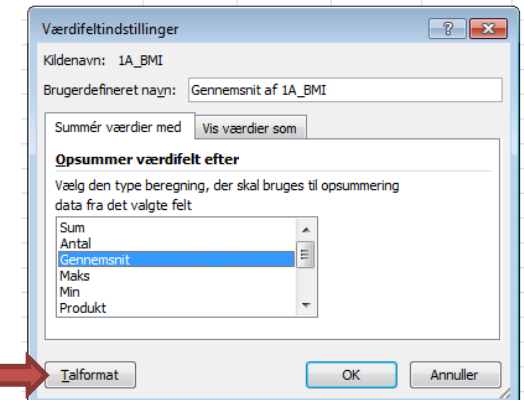

(Man kan også vælge 'talformat' allerede i punkt b.)

- d. I 'Kategori' vælges 'Tal'
- e. Indstil 'Antal decimaler' til f.eks. 1 og tryk OK (Hint: Til datasæt med høje værdier, er det smart at sætte flueben i 'Benyt tusindtalsseparator')

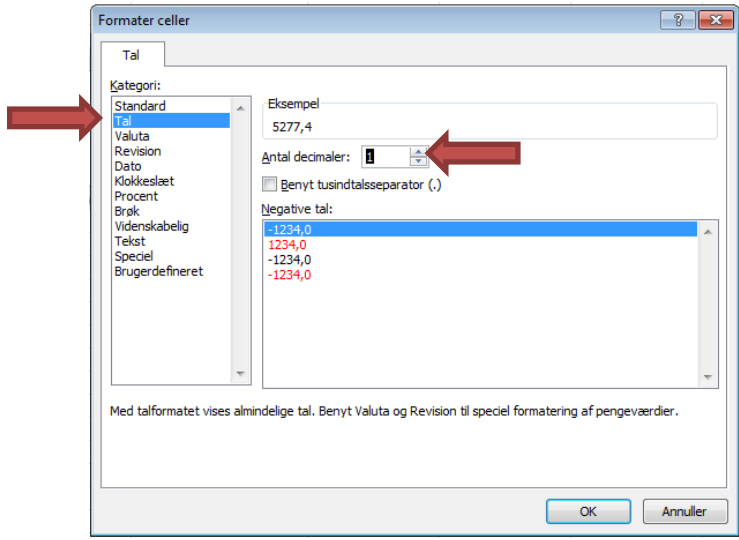

Resultatet bliver:

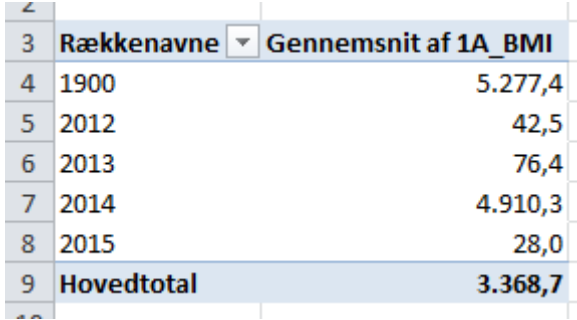

Da der her er tale om BMI tal, er det tydeligt at der er noget helt galt med tallene. Dette skyldes at nogle af de indtastede værdier ikke giver mening. Det synliggøres ved at følge nedenstående punkter:

#### **Tjek dataindtastninger**

- I. Gå til arket med alle data
- II. Marker række 1 (rækken med overskrifter) dette gøres ved at trykke på 1-tallet i venstre side

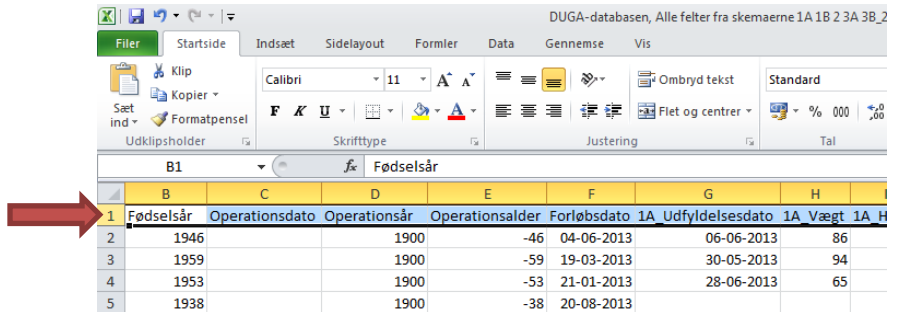

III. På fanen 'Startside', tryk på 'Sorter og filtrer' og vælg 'Filtrer'

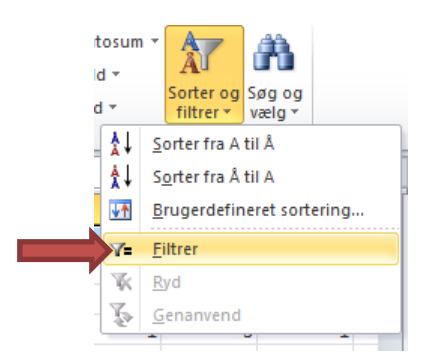

IV. Find 1A\_BMI (her kolonne J) – Tryk på pilen ved siden af kolonneoverskriften. Ved at scrolle op og ned kan man se alle de værdier som er indtastet. Det er hurtigt tydeligt at der er flere værdier, som ikke kan være korrekte, og som er skyld i de mærkelige gennemsnitstal vi så i pivoten.

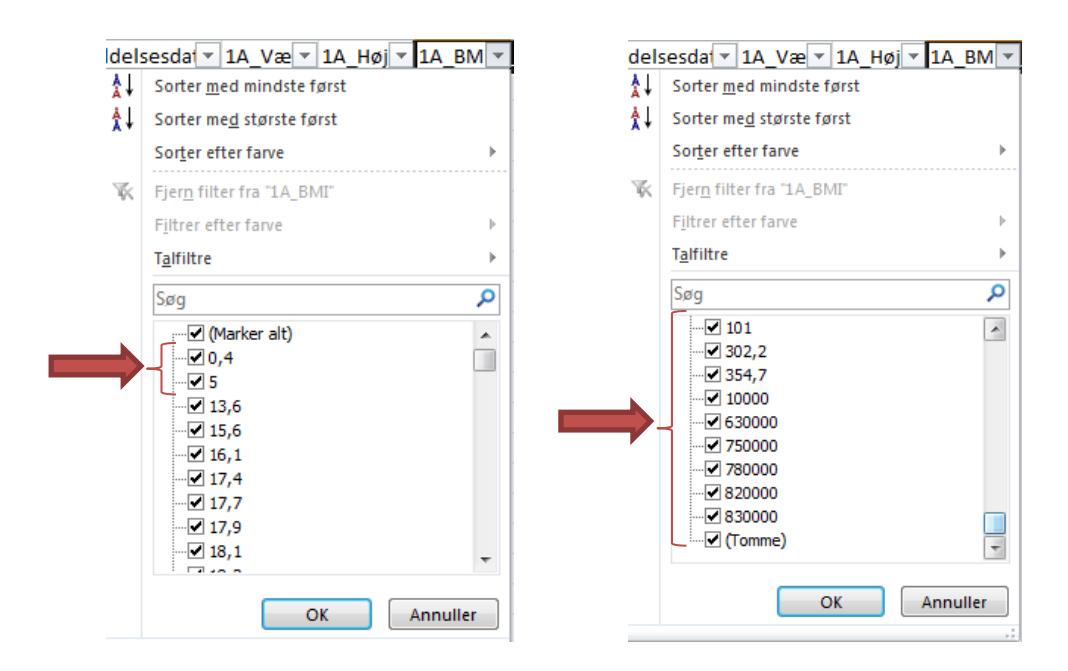

# **Alternativ løsning**

En måde at løse denne udfordring på er, at fjerne de værdier, som tydeligvis er ukorrekte. Dette gøres ved at kopiere data vedrørende Operationsår og BMI til et separat ark og fjerne de værdier, som ikke giver mening at medtage.

A. Marker kolonnen 'Operationsår' (her kolonne D) og '1A\_BMI' (her kolonne J) – dette gøres ved først at markere den ene kolonne ved at klikke på bogstavet, herefter holdes Ctrl-knappen inde mens den anden kolonne markeres.

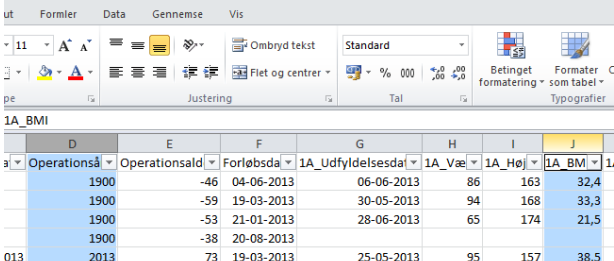

B. På fanen 'Startside' vælges 'Kopier'

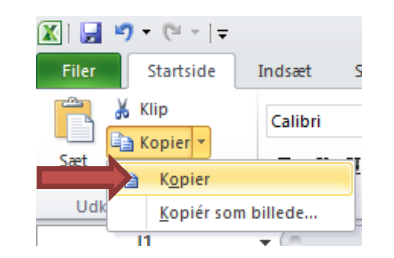

- C. Gå til et tomt ark
- D. Vælg 'Sæt ind' og vælg 'Værdier'

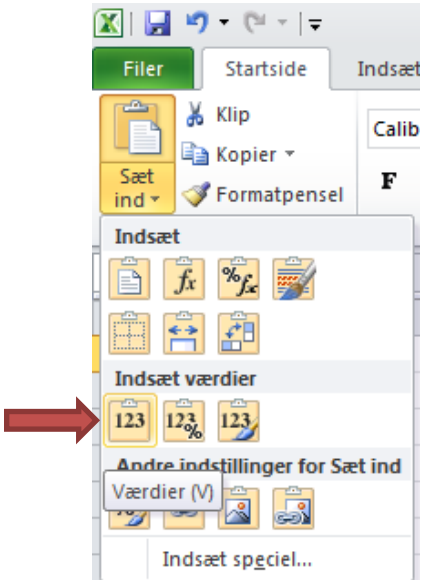

Data fra de to kolonner indsættes nu i kolonne A og B

- E. Marker de to overskrifter (dvs. A1 og B1)
- F. På fanen 'Startside', tryk 'Sorter og filtrer', vælg 'Filtrer'

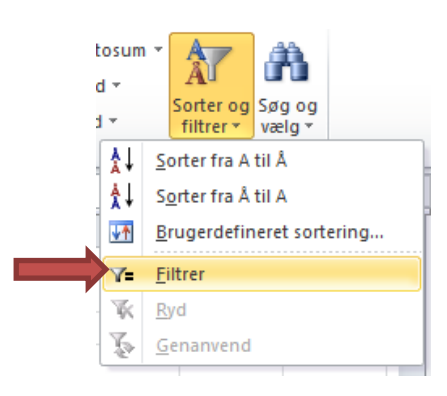

G. Tryk på pilen ud for 1A\_BMI og vælg 'Sorter med mindste først'

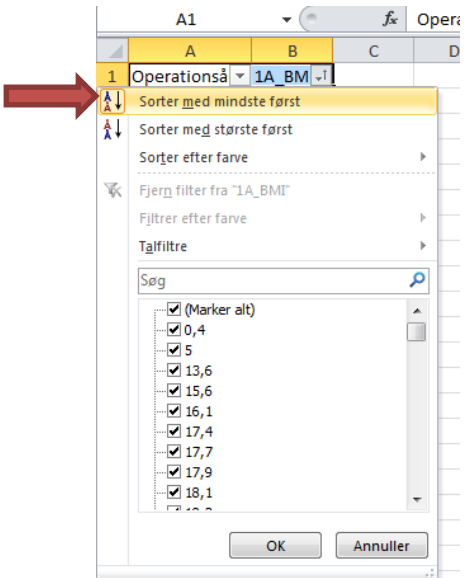

- H. Marker de rækker, som indeholder ukorrekte data (dvs. rækker, hvor BMI tydeligvis er for lille).
- I. På fanen 'Startside', tryk 'Slet' og vælg 'Slet arkrækker'

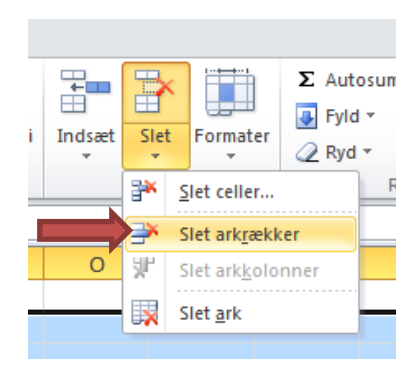

- J. Tryk på pilen ud for 1A\_BMI og vælg nu 'Sorter med største først'
- K. Gentag punkt H og I.

Nu er alt ukorrekt data fjernet og vi kan danne en retvisende pivottabel

L. På fanen 'Indsæt', tryk på 'Pivottabel' og vælg 'Pivottabel'

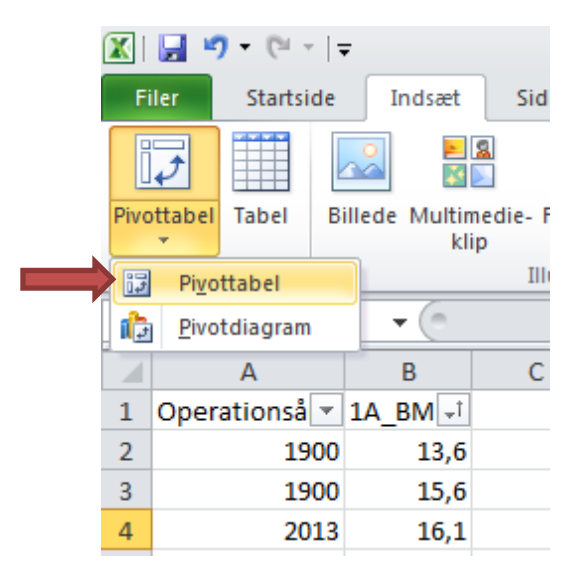

- M. Tryk OK i den boks, der fremkommer
- N. Udfyld pivoten
	- a. Indsæt 'Operationsår' i 'Rækkenavne'
	- b. Indsæt '1A\_BMI' 'Værdier'
- O. Da vi ønsker det gennemsnitlige BMI, skal vi sikre os at der står 'Gennemsnit af 1A\_BMI' i 'Værdier. Er dette ikke tilfældet gøres følgende:
	- a. Klik på pilen ud for 'Antal af 1A\_BMI'
	- b. Vælg 'Værdifeltindstillinger'
	- c. Vælg 'Gennemsnit' Vent med at trykke OK
- P. I formlen 'Værdifeltindstillinger', tryk 'Talformat'
	- a. I Kategori vælges 'Tal'
	- b. Sæt 'Antal decimaler' til 1 og tryk OK

Resultatet bliver noget anderledes end ved første forsøg:

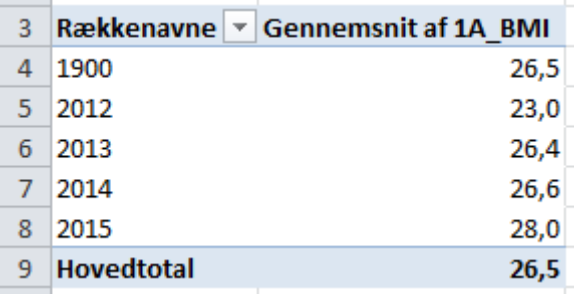

## **Dan diagram**

- Q. Marker BMI-tallene
- R. Gå til fanen 'Indsæt'
	- a. Klik på 'Søjle'
	- b. Vælg muligheden længst til venstre under '2D-søjlediagram'
- S. Diagrammet tilpasses efter separat vejledning og resultatet er:

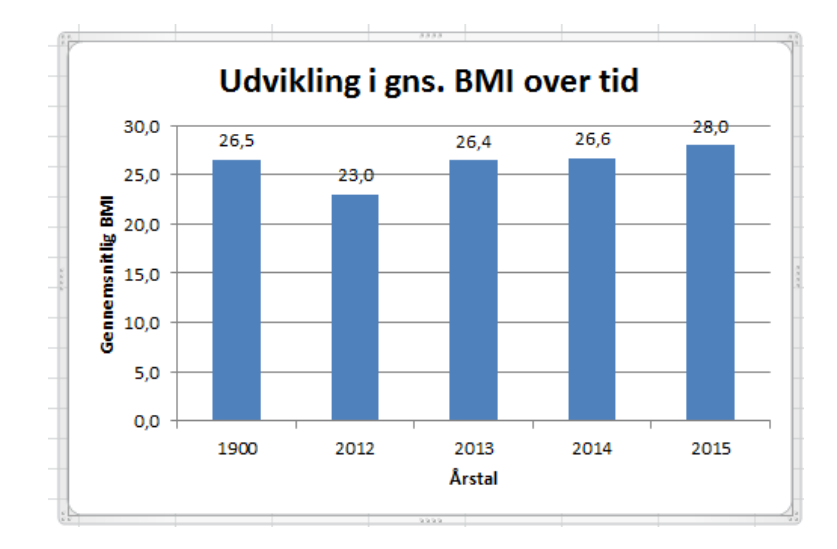